## Helios PD2-6200 Analog Input Rate/Totalizer **Quick Start Guide**

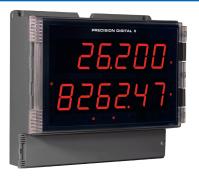

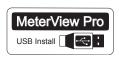

Thank you for your purchase of the Helios PD2-6200 large display meter!

This quick start guide will briefly describe some of the common setup procedures for this meter.

#### This guide includes:

| Installing MeterView Pro            | 2 |
|-------------------------------------|---|
| Basic Wiring for Helios Meter       | 3 |
| Program and Scale the Input         | 4 |
| Program Relays for Automatic Reset. | 6 |
| Program 4-20 mA Analog Output       | 7 |
| Reset Meter to Factory Defaults     | 8 |
|                                     |   |

Additional information about the Helios PD2-6200 meter can be found in the instruction manual included on the CD or available at www.predig.com.

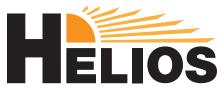

© 2016 Precision Digital Corporation. All rights reserved.

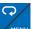

Menu Button - Access Programming Mode and to return to Run Mode.

**Note:** If you think you have made a mistake while programming the meter, use this button to return the meter to Run Mode without saving.

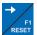

Right/Reset Button - Change the selected digit while inputting numeric values in Programming Mode.

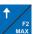

Up/Max Button - Increment the selected digit while inputting numeric values in *Programming Mode*.

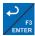

Enter Button - Access a menu or accept an option while in Program-ENTER ming Mode.

Programming buttons are located under the bottom door panel. They can be accessed by loosening the securing screw and lifting the door panel.

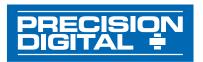

233 South Street Hopkinton MA 01748-2208 USA Tel. (508) 655-7300 www.predig.com

## Installing MeterView® Pro

The meter can be programmed using MeterView Pro. This software can be installed on any Microsoft® Windows® (2000/XP/Vista/7/8/10) computer by connecting to the meter's onboard USB. The meter is powered by the USB connection, so there is no need to wire anything prior to programming the meter.

1

Connect the provided USB cable to the meter and the computer as shown. The computer will automatically install the driver software it needs to talk to the meter.

Note: Only one meter may be connected at a time.

Attaching multiple meters will cause a conflict with the meter software.

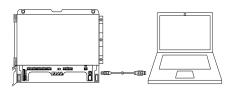

3

Double-click on the file named "MAStart."

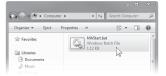

The program will open a few windows and install two programs on your computer. Simply follow the onscreen instructions until you see one of the dialogs below.

Note: If you receive a *User Account Control* warning, click "Yes."

2

Once the driver is installed, an AutoPlay dialog should appear for the drive "MAINSTAL." Click "Open folder to view files."

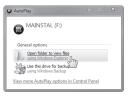

If the computer does not display an AutoPlay dialog for the drive "MAINSTAL," you should open *My Computer* and double-click on the drive labeled "MAINSTAL."

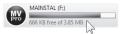

4

If there is an update available, click the "Update" button to install the new version. Otherwise, click "Configure" to begin programming your meter.

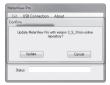

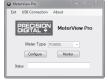

Note: When you update your MeterView Pro software, you will be asked if you want to update the setup files located on the meter itself. This way, you will always have the most current version on the meter for future installs.

Note: The remainder of this guide will explain how to configure your meter using either the MeterView Pro software or the configuration menus in the meter itself. It is only necessary to perform one of these options in order to configure the meter for a desired setting.

## **Basic Wiring for Helios Meter**

The connectors label, affixed to the inside of the front door panel, shows the location of all available connectors. Run wires through conduit holes at the base of the meter, connect to the provided screw terminals, and plug into the meter as indicated.

### 4-20 mA Input Wiring

Wiring for a 4-20 mA input using either an external power supply or self powered transmitter.

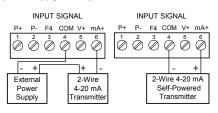

Wiring for a 4-20 mA input using internal power supply.

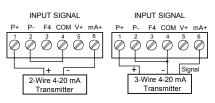

## 0-10 V Input Wiring

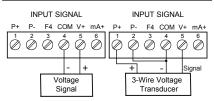

#### **Power Connection**

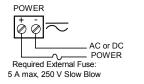

### 4-20 mA Output Wiring<sup>1</sup>

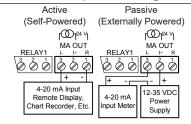

### Relay Connections<sup>2</sup>

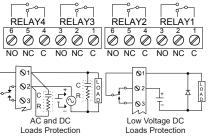

### Digital Inputs and Outputs<sup>3</sup>

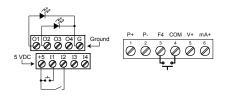

Consult the PD2-6200 instruction manual located on the included CD or available online at www.predig.com for additional wiring diagrams.

Helios models with 4-20 mA output option (PD2-6200-xH7)

<sup>&</sup>lt;sup>2</sup> Helios models with relay option (PD2-6200-xH7)

<sup>&</sup>lt;sup>3</sup> If accessible pushbuttons are required once initial programming is complete, the use of digital inputs is recommended.

## Program and Scale the Input

Program the Helios meter to accept a 4-20 mA or 0-10 V input and display a value associated with that range. When the meter is receiving a 4 mA or 0 V input, it will display the low end of the display range; when receiving a 20 mA or 10 V input, it will display the high end of the display range. The input values can be changed if needed, but the default values are sufficient for most transmitter types.

For example: If the meter were setup to accept a 4-20 mA input and display the flow of a pipe whose rate of flow will only ever be between 0 and 100 gal/s, the transmitter would send a 4 mA signal when there is zero flow and a 20 mA signal when there is max flow. The meter should be programmed to interpret these inputs so that at 4 mA the meter will display 0 and at 20 mA the meter will display 100.

1

On the Setup tab, under Input Type, select the desired input.

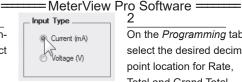

On the Programming tab, select the desired decimal point location for Rate, Total and Grand Total

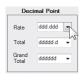

Under Scale Values. enter the desired low and high display

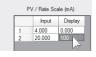

Under Totalizer Options, select the

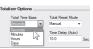

values in the Display column.

5

Select whether the total should reset au-

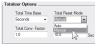

appropriate time base for your rate measurement (such as gallons per second).

6

Click the Send Meter Data button

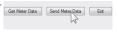

tomatically or manually. If Auto is selected, use the Time Delay field below to input the amount of time (in seconds) until it resets.

to send your programmed settings to the meter

## = Meter Configuration Menus =

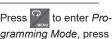

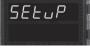

to access the InPut (Input) menu.

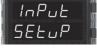

LoLAL

InPut

to access the 5EtuP (Setup) menu.

Press | to select either mA or voltage (nn A or LoLE) and then press

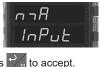

Press 💆

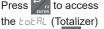

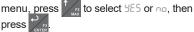

press Note: Most applications will require the totalizer to be active (select 5E5).

#### Helios PD2-6200 Rate/Totalizer

#### Quick Start Guide

5

7

Press | until the dEc Pt (Decimal Point) dfr Ph SEL JP

rRFPress to access dEc the dEc Pt (Decimal

menu is displayed and press

Point) menu for the FREE (Rate) parameter. 8

6

Press until the desired decimal point dddddd dEc PL

Press to access the Pro5 (Program) menu.

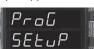

PH

location is displayed and press 25

to access the

Continue to press to assign decimal point locations to the total and grand total.

InFRI  $Pro\overline{L}$ 

10

12

until d 45

Press to access the 5ERLE (Scale) menu.

Press three times,

☐ (High)

Display Value) is displayed. Using

press . The display will show 584Ed

select your desired value. When done,

SCRL F InFRI

11

Press

Press 💆 three times, until d 45 (Low

In ERL (Input Cal) menu.

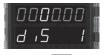

Display Value) is displayed. Press change which digit is selected, press to increment the selected digit, and when done. press

13

Press to access the £ £b (Total Time

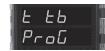

14

Press !! to select the appropriate time base and press to accept.

(Saved) momentarily.

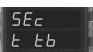

Base) menu.

Note: This menu will allow you to set the time base for rate measurement (i.e. units per second, per minute, per hour, or per day).

15

Press three times, until £ -5£ (Total Re-

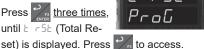

16

Press 1 to select either and (Manual) or

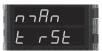

Ruto (Automatic) total reset and press

to accept. Note: Time base and total reset may also be set for

the grand total. These menus are Lt b and Lt r5t and are accessible directly following the total menus.

Note: If Rubo (Automatic) is chosen, an additional menu will be displayed: L dLY (Time Delay). This menu will allow you to set a delay time (in seconds) before the total is reset.

# **Program Relays for Automatic Reset**

Program the Helios meter to turn the relays on at programmable set points and turn them off at reset points.

Note: Only relays assigned to FALE (Rate) will require a reset point value. If the set point is higher than the reset point, the relay will be a high alarm. If the set point is lower than the reset point, the relay will be a low alarm.

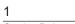

On the Relays tab, in the desired relay section, assign the relay to a desired parameter

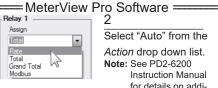

Select "Auto" from the Action drop down list. Note: See PD2-6200 Instruction Manual for details on additional relay actions.

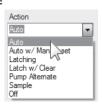

(i.e. rate, total, grand total, or Modbus®). 3

Enter the set and reset point values in the provided fields.

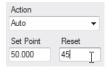

Click the Send Meter Data button

to send your programmed settings to the

Get Meter Data Send Meter Data Exit

Meter Configuration Menus =

to enter Programming Mode, press

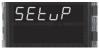

meter.

Press until the rEL用当 (Relay) menu is

displayed and then press

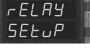

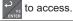

Press 75 to access the R55 50 (Relay Assignment) menu.

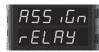

4

to select the

propriate relay number

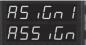

6

8

Reset).

relay you wish to assign (R55 450 4-4) and then press

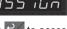

to access.

5

Press until the appropriate parameter is

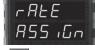

until the ap-

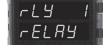

displayed and then press

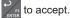

is displayed (rtg -4) and then press

**Note:** Once the assignment has been programmed for relay 1, you can continue to assign relays by accessing the subsequent menus.

to access the 5EtuP (Setup) menu.

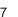

Press to access the Ret (Relay Action)

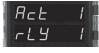

Press to accept Ruto (Automatic

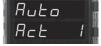

menu.

#### Helios PD2-6200 Rate/Totalizer

Quick Start Guide

9

to access the

(Relay 1 Set Point) menu.

SEL

10

**Using** to change the selected digit and

to increment that digit, enter the desired set point value. Press when done.

11

-5H

to access the (Relay 1 Reset

12

Usina and

as above, select your desired reset value. Press

when done to

accept the new set point value. Press return to Run Mode.

Point) menu.

Note: The reset menu will only be displayed is the relay has been assigned to rate (Rate). とっとだし (Total) and じとっとだし (Grand Total) relays do not have reset points.

to select a different relay during step 3. If you need to program more relays, Note: Use simply repeat steps 3-9 for each additional relay. Consult the Instruction Manual for information on additional relay action types.

## Program 4-20 mA Analog Output

Program the Helios meter to output an analog signal based on its display value. This signal is commonly output to a PLC or chart recorder.

Note: By default, the analog output will output the rate value as it is displayed on the meter. It is possible to output the total, grand total or some other value. Please refer to the PD2-6200 Instruction Manual for information on programming the analog output source.

#### = MeterView Pro Software =

On the Setup tab. under Analog Out

Scale, enter your

Analog Out Scale Display 1 Value Output 1 Value 4 000 Output 2 Value

Click the Send

Get Meter Data Send Meter Data Exit

Rout

Meter Data button to send your programmed settings to the meter.

desired display values in the provided fields.

= Meter Configuration Menus ==

to enter Pro-

gramming Mode, press

SELup

2 Press | until the Rout (Analog Out)

menu is displayed and then press

to access the 5EbuP (Setup) menu.

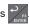

#### Helios PD2-6200 Rate/Totalizer

Quick Start Guide

Press to access the d 5 (Display 1)

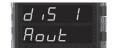

menu. This is the display value at which the low range of the output will be transmitted.

5

Press to access the Dut (Output 1) menu.

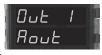

This is the output signal which represents the value set for d 5 1.

Press twice to access the d 5 2 (Display

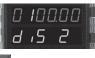

2) menu. Use and to enter a value and when done.

Use to change the selected digit and increment that digit. Press

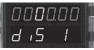

when done to

The default value of 04.000 (4.000 mA)

accept the new value.

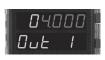

should be sufficient for most applications. Press 🔽 to accept the default value.

8

Press twice to access the Dut 2 (Display

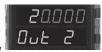

2) menu. Press to accept the default value (20 mA).

# Reset Meter to Factory Defaults

Reset Meter Factory Defaults

If a mistake has been made while programming the meter and it is unclear where the error occurred, the best option may be to perform a factory reset of the meter and begin again.

#### =MeterView Pro Software =

On the Advanced Features

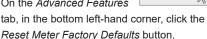

In the confirmation window that appears, click

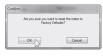

OK. The meter will reset to factory defaults.

#### = Meter Configuration Menus ===

Press !

d AG (diagnostics)

menu is displayed.

The meter will flash all

of the LED segments

Press and hold five seconds to enter

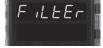

the Advanced Features Menu.

Press and hold until the meter flashes

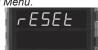

rE5EL (reset). Immediately press reset the meter

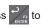

and then display ProcE5 (Process). The

until the

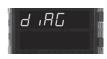

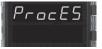

meter has been reset to factory defaults. LIM2-6200QS A - 06/16